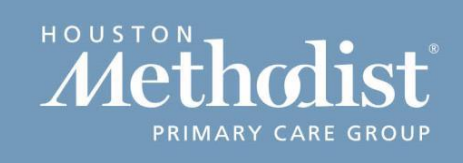

 $\sqrt{}$ 

# **Patient Guide – MyChart Web**

### *Technology Requirements*

- Active MyChart account
- Functioning built-in video camera connected to device
- Network Connectivity: Wifi or cellular
- MyChart mobile app, or access to MyChart Web
- Ensure device is charged

#### *Hardware Testing*

- Hardware should be tested at least 20 minutes before the scheduled appointment.
- Patients should access the MyChart website using Internet Explorer, Firefox, or Safari. The plugin is not currently compatible with Google Chrome.
- 1. Log into your MyChart account using your username and password at mychart.houstonmethodist.org.
- 2. Navigate to your appointment through Visits > Upcoming Appts or through the To Do section of the home page.
- 3. Select the video visit appointment from the list of upcoming appointments.
- 4. Under Video Visit, click on the "Test Hardware" button.

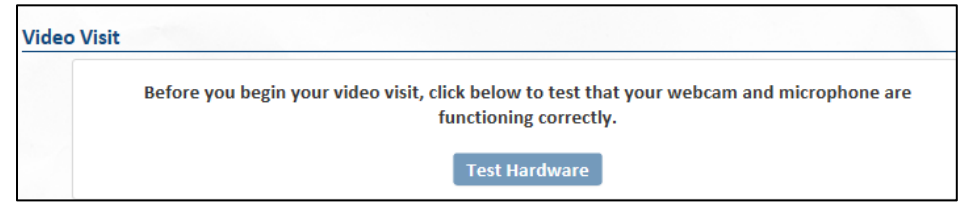

- 5. A new window will open. You may receive a notice to download a plug-in for video. Click Save.
- 6. If your internet browser will not save the plug-in, please try a different browser, if available.
- 7. During the test, icons for camera, microphone, speakers, and network will turn green if the test was successful.

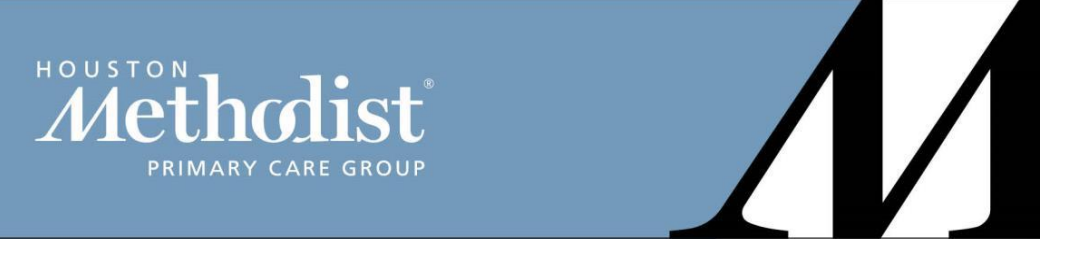

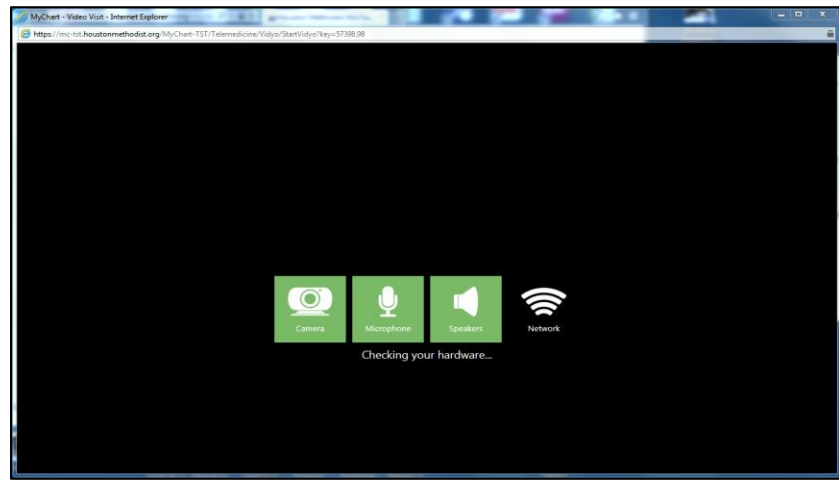

- 8. If there is an issue during testing, please check to be sure your camera, microphone, and speakers have appropriate drivers installed.
- 9. For any technical issues, please contact the Video Visit Support line at (832)522-0025. Not all technical issues may be resolved due to the number of possible issues.

## *Connecting to the Visit*

- Before beginning your video visit, you must digitally "sign" and return the video visit consent form sent to your Houston Methodist MyChart messaging inbox.
- 1. Log into your MyChart account using your username and password at mychart.houstonmethodist.org.
- 2. Navigate to your appointment through Visits > Upcoming Appts or through the To Do section of the home page.
- 3. Select the video visit appointment from the list of upcoming appointments.
- 4. Under Video Visit, click the "Begin Video Visit" button.

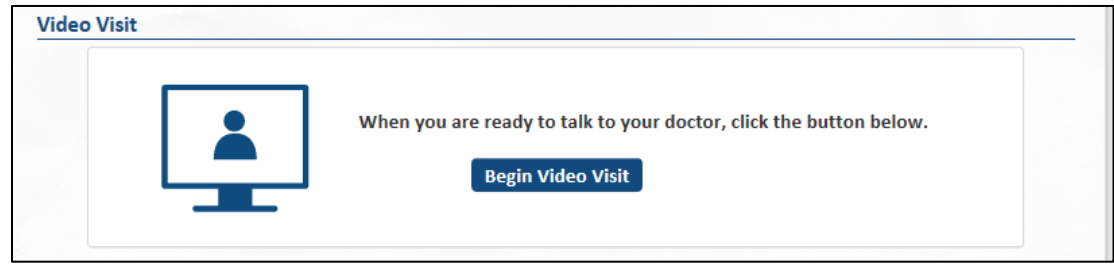

- 5. The system will again test your hardware.
- 6. Upon successful completion of the hardware test, click "Continue" to begin your visit.
- 7. The following screen will appear until the provider joins the visit.

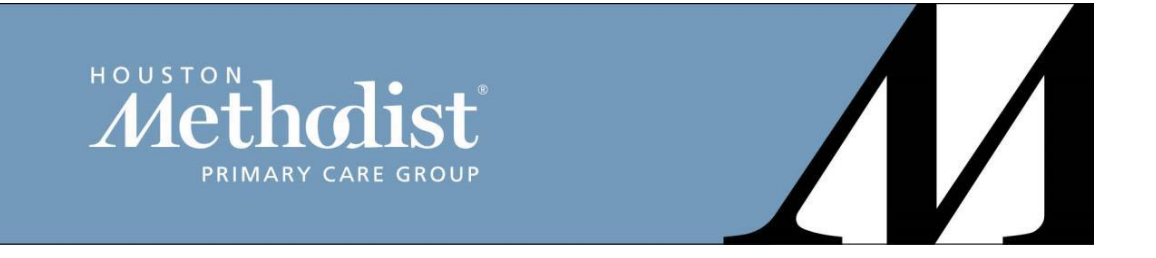

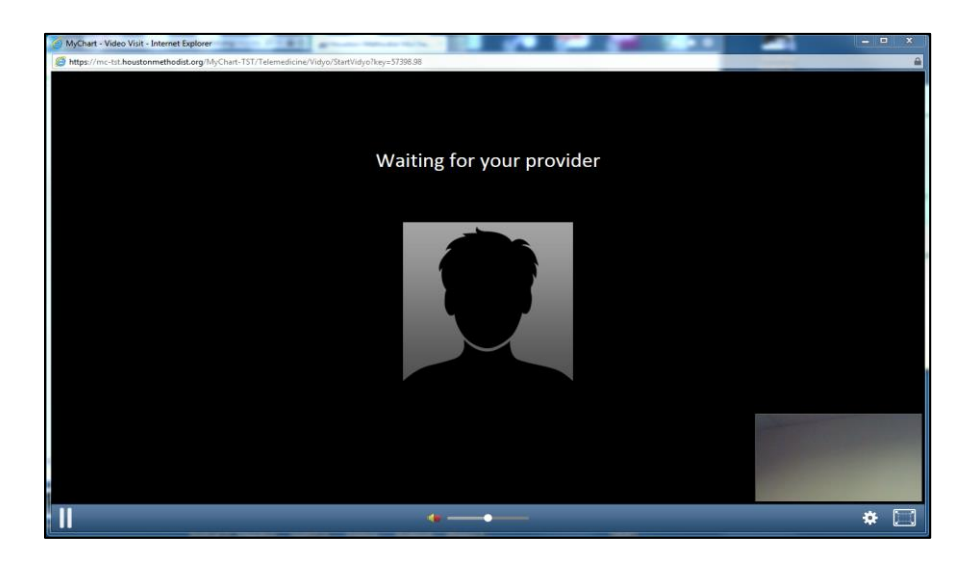

8. For any technical issues, please contact the Video Visit Support line at (832)522-0025. Not all technical issues may be resolved due to the number of possible issues.

## *Notes*

- If the patient navigates away from the MyChart mobile app, the provider will lose the ability to see the patient, but audio will remain streaming.
- If the call gets disconnected from the video feed, both users should navigate back to the appointment screen and reconnect to the visit.
- The mobile device may lose anywhere from 0.5-1.5% of battery life/minute of the video appointment. Please ensure the device is charged or plugged in during the visit.